# **BIBB-Erhebung über neu abgeschlossene** Ausbildungsverträge zum 30.09.2023

# Hinweise zur Nutzung des Online-Portals naa309.bibb.de

### **Inhalt**

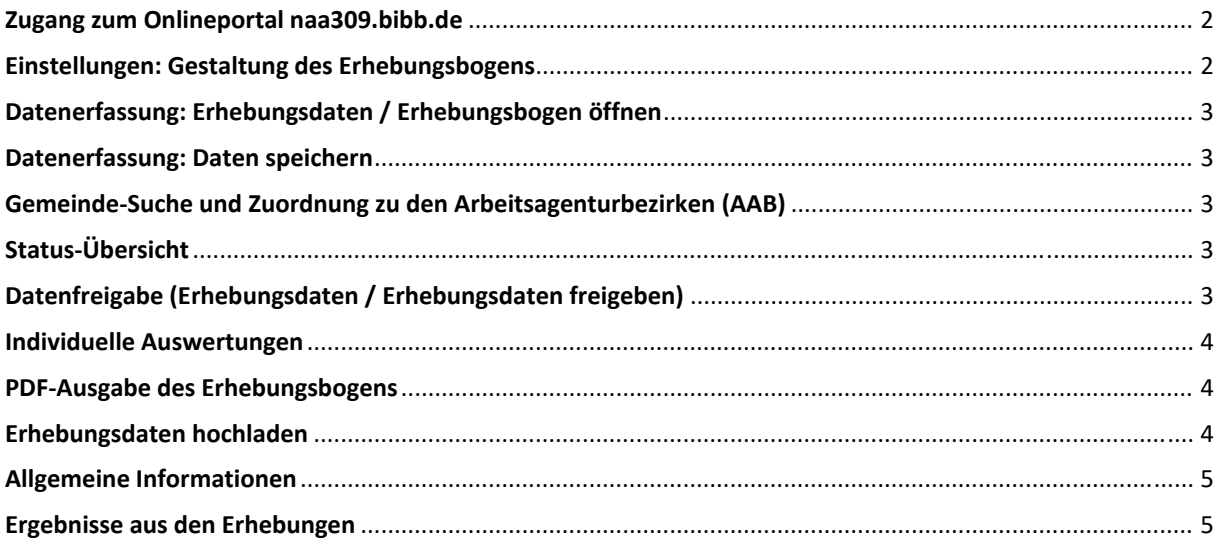

Stand: August 2023

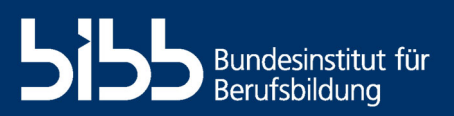

#### **Zugang zum Onlineportal naa309.bibb.de**

Die direkte Eingabe der URL naa309.bibb.de führt zum Onlineportal. Die Anmeldung erfolgt mit einem festgelegten Benutzernamen und einem Kennwort. Die Nutzung ist auf einen fest definierten Nutzerkreis beschränkt.

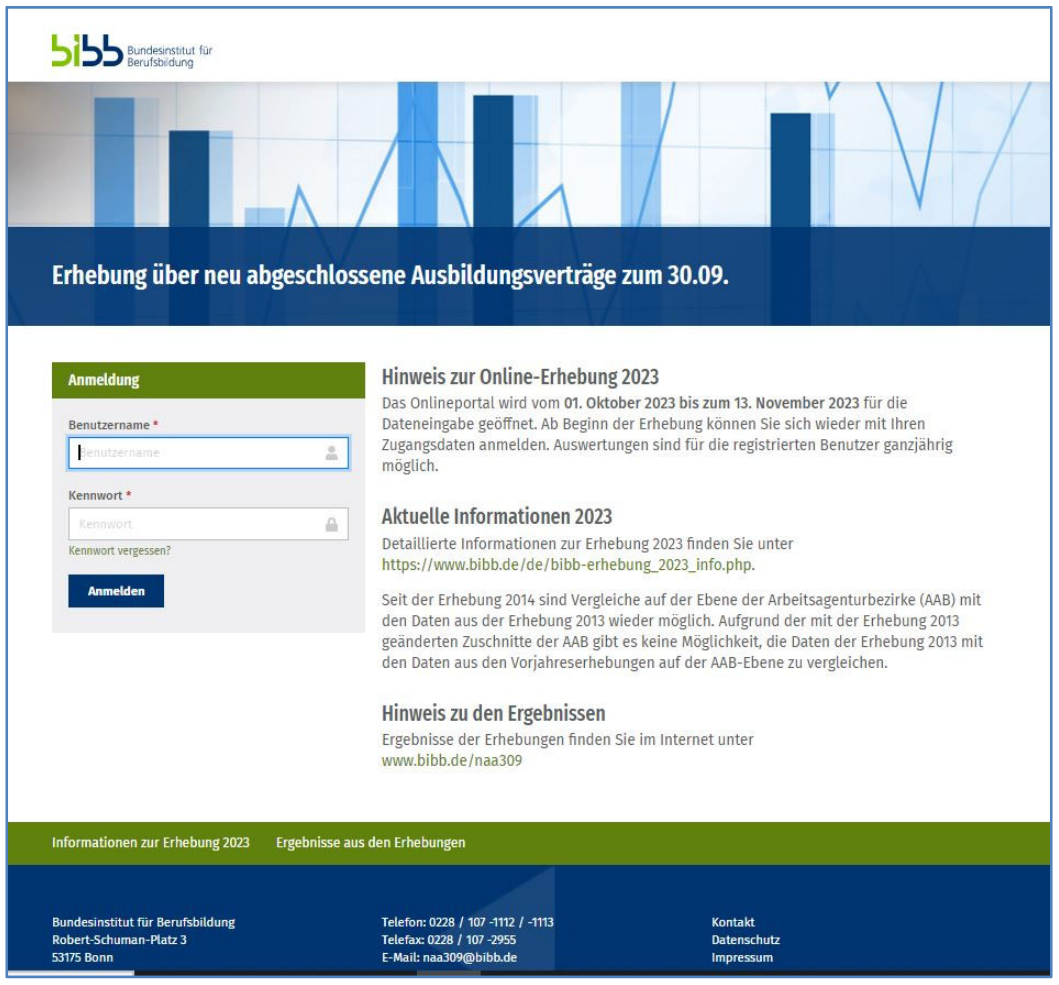

#### **Einstellungen: Gestaltung des Erhebungsbogens**

Der Online‐Erhebungsbogen lässt sich für Ihren Aufgabenbereich anpassen.

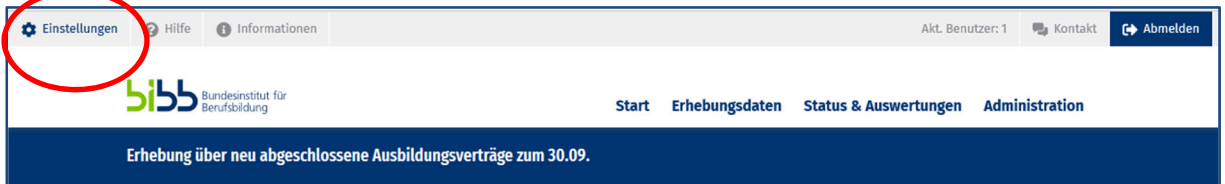

## **Einstellungen / Konfiguration**

Arbeitsagenturbezirke auswählen Hier können Arbeitsagenturbezirke für die Erhebung ausgewählt werden

Berufe auswählen Hier können Berufe für die Erhebung ein- oder ausgeschaltet werden

Über "Einstellungen" kann der Stellen‐Administrator die Darstellung am Bildschirm für die Datenerfassung anpassen, wenn Sie bspw. nur für einen AAB<sup>1</sup> oder Beruf zuständig sind. Bitte denken Sie daran, bei neuen Ausbildungsberufen Ihre Auswahl anzupassen.

#### **Datenerfassung: Erhebungsdaten / Erhebungsbogen öffnen**

Beim Öffnen des Erhebungsbogens wird die Meldung aus der Vorjahreserhebung mit angezeigt. Daraus ergibt sich die Möglichkeit des direkten Vergleiches zur Vorjahresmeldung.

#### **Datenerfassung: Daten speichern**

Nach der Datenerfassung bitte die Eingaben speichern.

#### **Gemeinde‐Suche und Zuordnung zu den Arbeitsagenturbezirken (AAB)**

Über den Menüpunkt "Erhebungsdaten / Erhebungsbogen öffnen" kommen Sie in das Menü für die Auswahl der Arbeitsagenturbezirke.

Über den Link "Suche im Gemeindeverzeichnis öffnen..." haben Sie die Möglichkeit, nach einer Gemeinde zu suchen. In der Trefferliste wird der Arbeitsagenturbezirk (AAB) angezeigt, dem die Gemeinde zugeordnet ist. Sie können dann direkt von der Trefferanzeige den Bogen für den betreffenden Arbeitsagenturbezirk öffnen. Namensgleiche Orte, die nach unseren Informationen nicht in Ihre Zuständigkeit fallen, werden hellgrau unterlegt.

Für den Fall, dass ein AAB in Ihrem Zuständigkeitsbereich fehlt, nehmen Sie bitte Kontakt mit uns auf.

#### **Status‐Übersicht**

Einen Überblick über Ihre Meldungen erhalten Sie über den Menüpunkt "Status & Auswertungen / Erhebungs-Status anzeigen". Aus dieser Übersicht können Sie zu den Erhebungsbogen wechseln und diese ggf. auch noch einmal editieren (sofern die Datenfreigabe noch nicht erfolgt ist).

Der Stellen‐Administrator kann aus der Status‐Übersicht die Erhebungsdaten freigeben und sich detaillierte Informationen für die einzelnen Arbeitsagenturbezirke über den Link "AAB-Ansicht öffnen" anzeigen lassen.

#### **Datenfreigabe (Erhebungsdaten / Erhebungsdaten freigeben)**

Zu Beginn der Datenfreigabe durch den Stellen‐Administrator wird geprüft, ob für alle Arbeitsagenturbezirke, die in Ihrer Zuständigkeit liegen, eine Dateneingabe vorgenommen wurde. Das gibt Ihnen die Möglichkeit, die Daten vor der Freigabe noch einmal zu prüfen und ggf. noch Eintragungen zu ergänzen. Es wird eine kurze Auswertung auf AAB‐Ebene eingeblendet, die ggf. auf große Abweichungen zur

Vorjahresmeldung hindeutet.

<u> Andrew Maria (1995)</u>

<sup>1</sup> Die Nummern der Arbeitsagenturbezirke aus zurückliegenden Erhebungen (bis zur Erhebung 2012) sind zur Unterscheidung mit den aktuell gültigen AABs mit "#" gekennzeichnet.

Mit der Erhebung 2023 werden Änderungen bei den AAB in Sachsen‐Anhalt und Thüringen wirksam – vgl. dazu https://www.bibb.de/dokumente/pdf/naa309/naa309\_2023\_AAB-%c3%84nderungen\_ST\_TH\_Erlaeuterungen.pdf.

Nach der Datenfreigabe können Sie Ihre Daten im Lesezugriff sehen. Danach sind weitere Änderungen / Korrekturen nur durch vorherige Freischaltung durch das BIBB möglich.

#### **Die Datenfreigabe für 2023 muss bis spätestens 13. November 2023 erfolgt sein.**

#### **Individuelle Auswertungen**

Über den Menüpunkt "Status & Auswertungen / Auswertungen erstellen" können Sie sich eine individuelle Auswertung über Ihre Meldungen zu den Ausbildungsverträgen Ihrer Stelle ausgeben lassen. Die Einstellungen bieten Ihnen verschiedene Gliederungen bzw. Aufschlüsselungen.

Bei der Auswertung haben Sie die Wahl zwischen einer Bildschirmausgabe oder einem direkten Export als pdf‐ Datei oder als csv‐Datei für die Weiterverarbeitung in Excel, OpenOffice.org etc.

#### **PDF‐Ausgabe des Erhebungsbogens**

Sie haben die Möglichkeit, ihre ausgefüllten und gespeicherten Erhebungsbogen als PDF‐Datei auszugeben. Bitte nutzen Sie dann die Schaltfläche "pdf-Ausgabe".

#### **Erhebungsdaten hochladen**

Im Menü "Erhebungsdaten" / "Erhebungsdaten hochladen" können Sie uns Ihre Datenlieferung (CSV, Excel-Format) über das Onlineportal naa309.bibb.de übermitteln (neu eingeführt mit der Erhebung 2019).

Dazu in der freien Fläche doppelklicken und die gewünschte Datei auswählen. Über "Hochladen" wird die Datei dann auf den Server an das BIBB übertragen. Dort erfolgt dann die weitere manuelle Bearbeitung – die Daten stehen dann zeitnah im Onlineportal zur Verfügung.

#### **Eine Mehrfachübertragung (bspw. zusätzlich per E‐Mail) bitte unbedingt vermeiden. Bitte auch keine Word‐ oder PDF‐Dokumente hochladen; an dieser Stelle sind nur Datendateien gewünscht.**

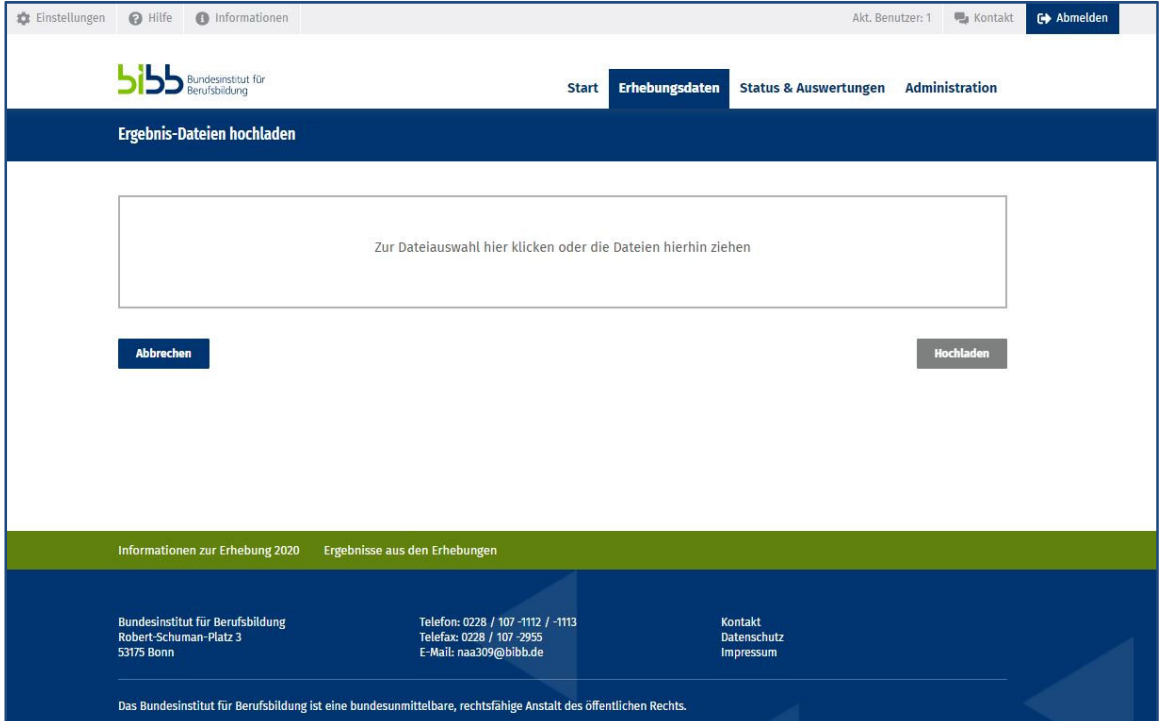

Bei Rückfragen wenden Sie sich bitte an Frau Flemming (flemming@bibb.de) und Herrn Granath (granath@bibb.de) oder schicken Sie eine E‐Mail an naa309@bibb.de.

#### **Allgemeine Informationen**

https://www.bibb.de/de/bibb-erhebung\_2023\_info.php

- Detaillierte Informationen zur Erhebung 2023 (Termine, Datensatzbeschreibung, Änderungen bei den AAB in Sachsen‐Anhalt und Thüringen, Erläuterungen zum Erhebungsbogen und Arbeitshilfen, Informationen zu Neuordnungsverfahren, Berufslisten, Muster‐Erhebungsbogen pro Ausbildungsbereich, Wissenswertes)
- Einführung in die BIBB‐Erhebung über neu abgeschlossene Ausbildungsverträge zum 30.09. (rechte Spalte / Downloads / Überarbeitung ist für 2024 geplant)

#### **Ergebnisse aus den Erhebungen**

www.bibb.de/naa309